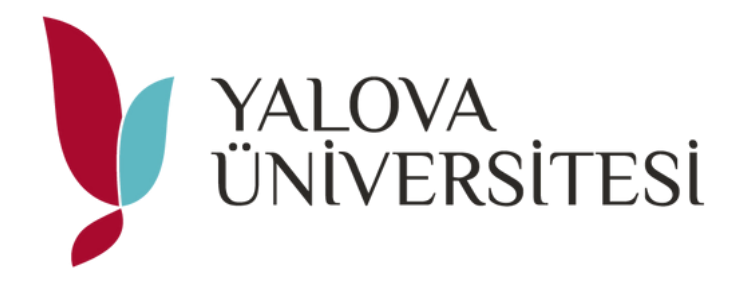

# **Sosyal Transkript Sistemi Öğrenci Kılavuzu**

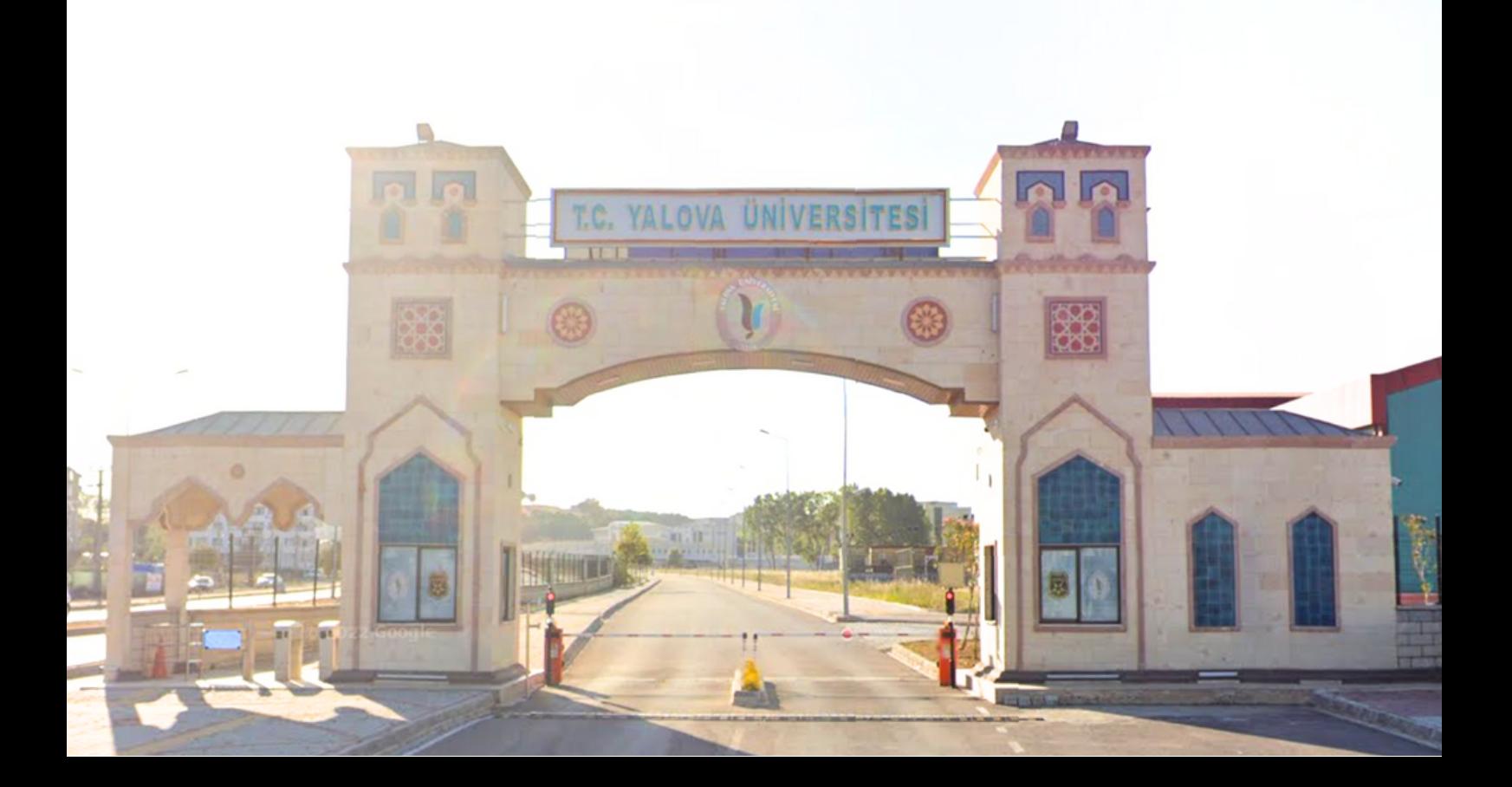

# **İçindekiler**

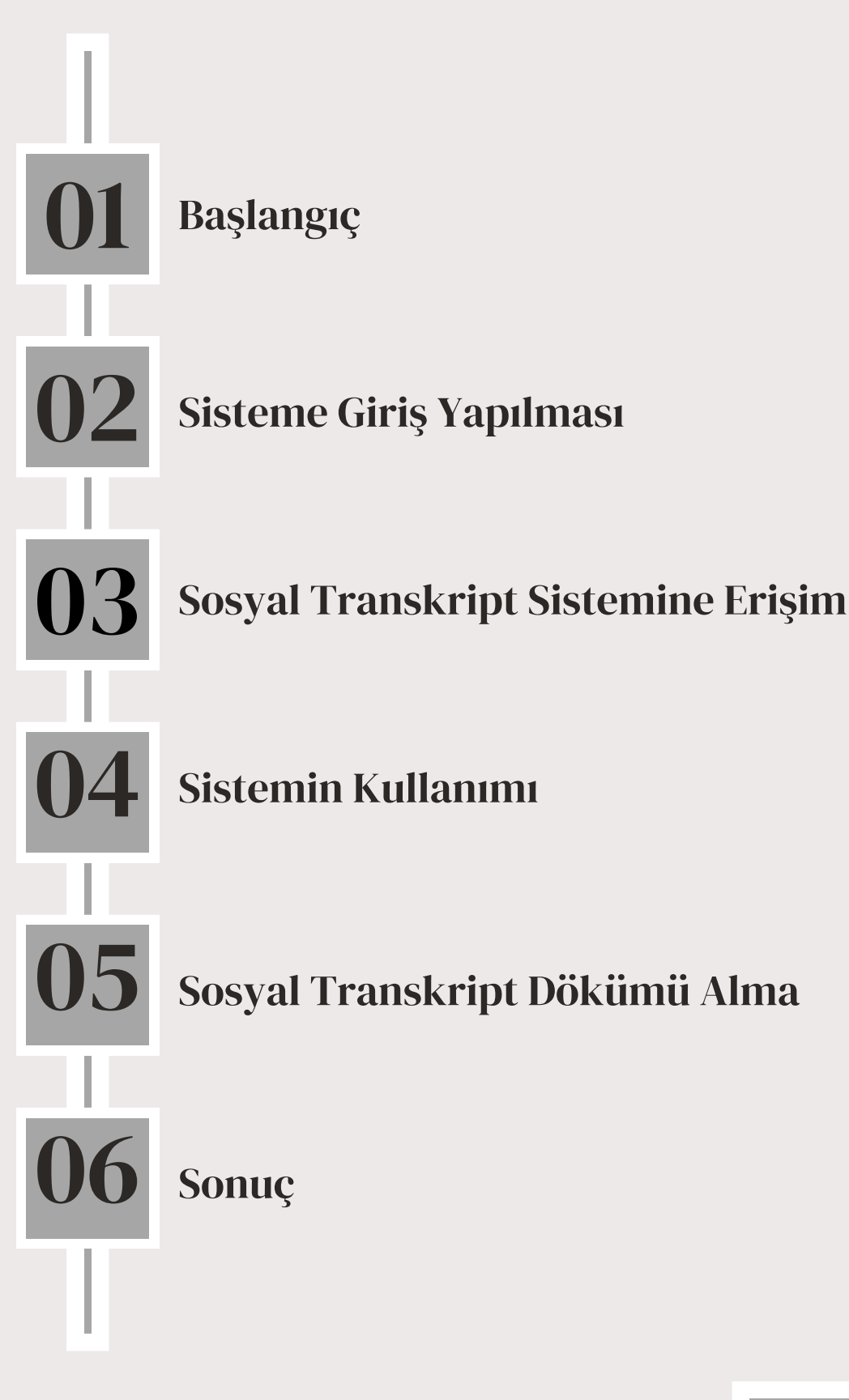

### <span id="page-2-0"></span>**1- BAŞLANGIÇ**

Yalova Üniversitesi öğrencilerinin duyarlı, topluma katkı sağlayan, sorumluluk sahibi ve sosyal becerileri gelişmiş bireyler olarak yetişmelerini teşvik etmek amacıyla üniversitemiz senatosunca kabul edilen "Sosyal Transkript Yönergesi" ile öğrencilerimiz, üniversite hayatlarında edindikleri akademik transkriptin yanında, aktif rol aldıkları sosyal nitelikli faaliyetleri de üniversitemiz bilgi sistemine işleterek sosyal transkript dökümü alabilecekler. Sisteme işletilen etkinlikler, değerlendirme komisyonlarınca onaylandıktan sonra aktif olarak sosyal transkriptte yer alarak, dökümünü alabileceksiniz.

#### **2- SİSTEME GİRİŞ YAPILMASI**

Yalova Üniversitesi Üniversite Bilgi Sistemi'ne (UBS) giriş yapmak için "Kullanıcı Adı" alanına öğrenci numarası, "Şifre" alanına ise kullanıcı şifresi yazılarak "Giriş Yap" butonuna basılır. Bunun yanında öğrencilerimiz E-Devlet üzerinden de UBS'ye giriş yapabilirler

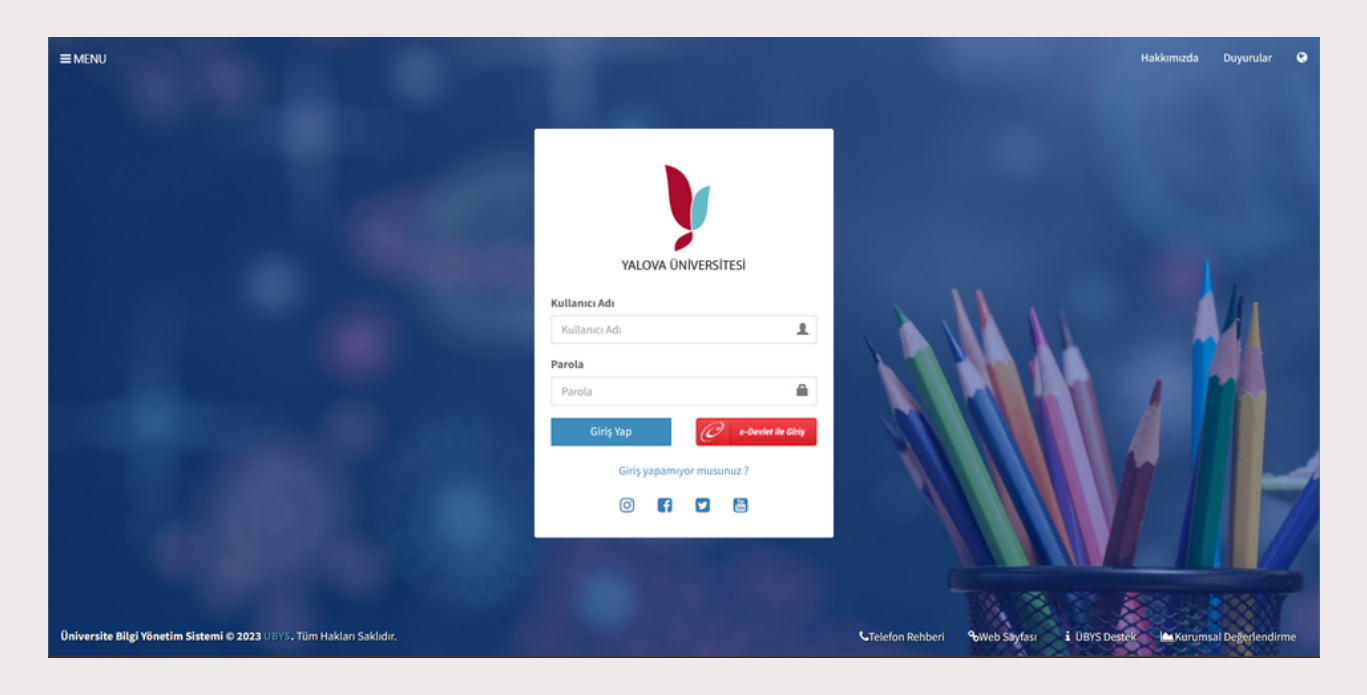

#### <span id="page-3-0"></span>**3- SOSYAL TRANSKRİPT SİSTEMİNE ERİŞİM**

UBS bünyesindeki Sosyal Transkript Sistemine erişim için Kullanıcı adı ve şifrenizle veya E-Devlet ile UBS'ye giriş yaptıktan sonra sol üst köşede bulunan  $\equiv$  "Menü" simgesine tıklayınız. Ardından açılan panelde "Öğrenci Sistemi" sekmesinden "Öğrenci Bilgi Ekranı" başlığına tıklayınız.

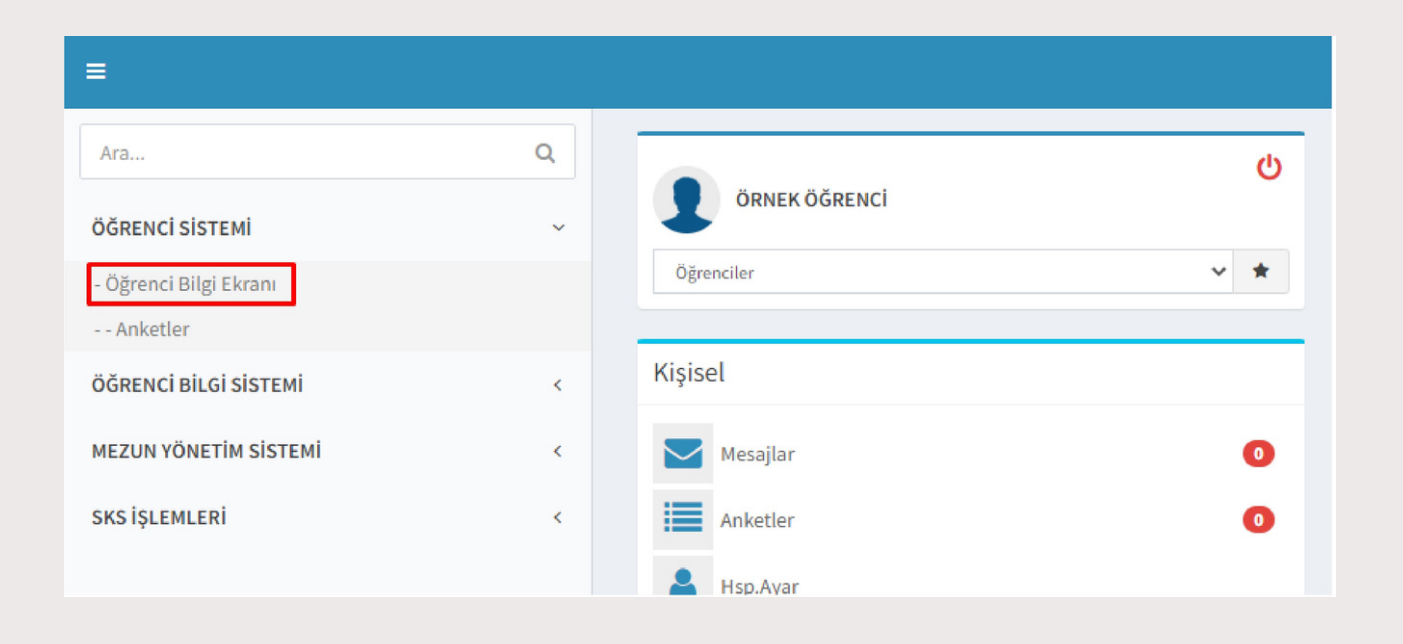

Öğrenci Bilgi Ekranı üzerinde yer alan "Özgeçmiş" sekmesine tıklayın.

Açılan sayfada özgeçmiş bilgileriniz görüntülenecektir. Özgeçmiş bilgilerinizi düzenlemek ve sosyal transkript sistemine erişmek için $\left( \right)$  butonuna tıklayın.

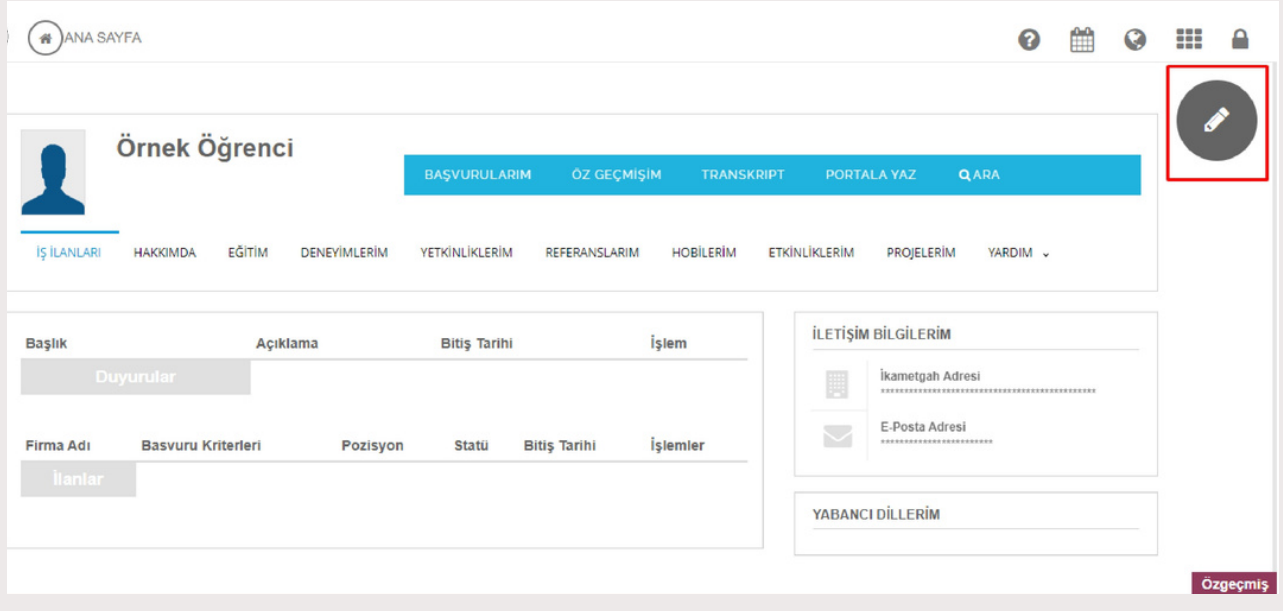

Açılan ekran üzerinde sol sütünda yer alan "Sosyal Sorumluluklarım" kısmına tıklanarak, Sosyal Transkript Sistemi arayüzüne giriş sağlanır.

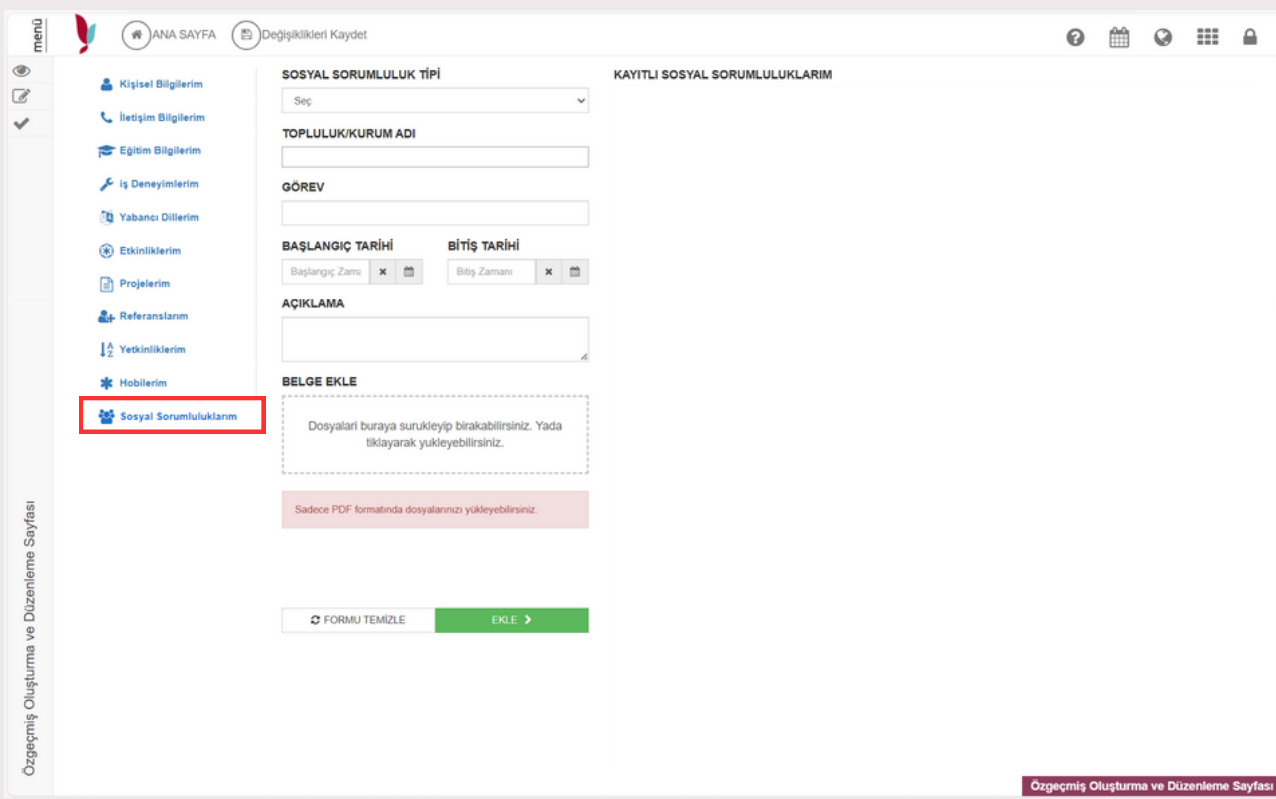

## <span id="page-5-0"></span>**4- SİSTEMİNİN KULLANIMI**

Açılan ekran üzerinden sosyal transkripte veri girişi için öncelikle sosyal etkinliğin türü seçilmelidir. "Sosyal Sorumluluk Tipi" başlığından, etkinliğe ait tür seçildikten sonra, etkinliği düzenleyen kurum/topluluk bilgisi girişi yapılır. Ardından etkinlikte hangi görevde bulunulduğu bilgisi verildikten sonra etkinlik tarihi ve varsa açıklama detayı verilir. Son olarak "Belge Ekle" başlığından etkinliğe dair kanıtlayıcı belge girişi yapıldıktan sonra sayfanın aşağısında yer alan "Ekle" butonuna tıklanarak sosyal transkripte işlenmesi için etkinlik onayına gönderilir.

Sosyal transkript için yaptığınız başvurulardan sonra değişiklikleri kaydetmek adına üst barda bulunan  $(\text{A})$ Değişiklikleri Kaydet butonuna tıklamayı unutmayınız.

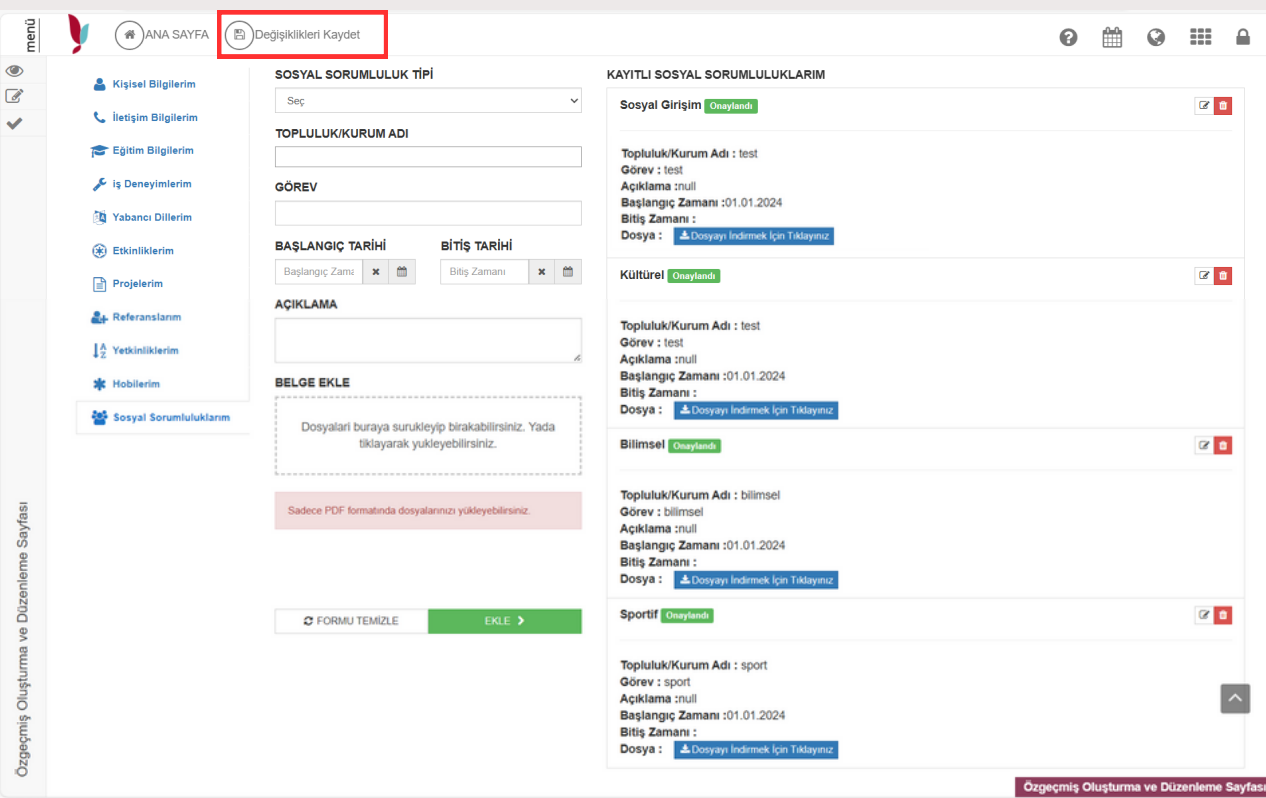

<span id="page-6-0"></span>Başvuruda bulunduğunuz etkinlikler, her yılın final sınavları döneminin sonunda birim komisyonu tarafından onaylanarak sisteme işlenmesi sağlanacaktır. Komisyon tarafından onaylanan her etkinlik sistem üzerinde ibaresine sahip olacak ve transkript belgesinde yer alacaktır.

#### **5- SOSYAL TRANSKRİPT DÖKÜMÜ ALMA**

Komisyon tarafından sosyal transkripte onaylanan etkinliklerin işlenmesi sonunda UBS Öğrenci Bilgi Ekranı üzerinden Belge Talebi sekmesi üzerinden Sosyal Transkript Belgesi talep ederek transkriptin dökümünü alabilirsiniz.

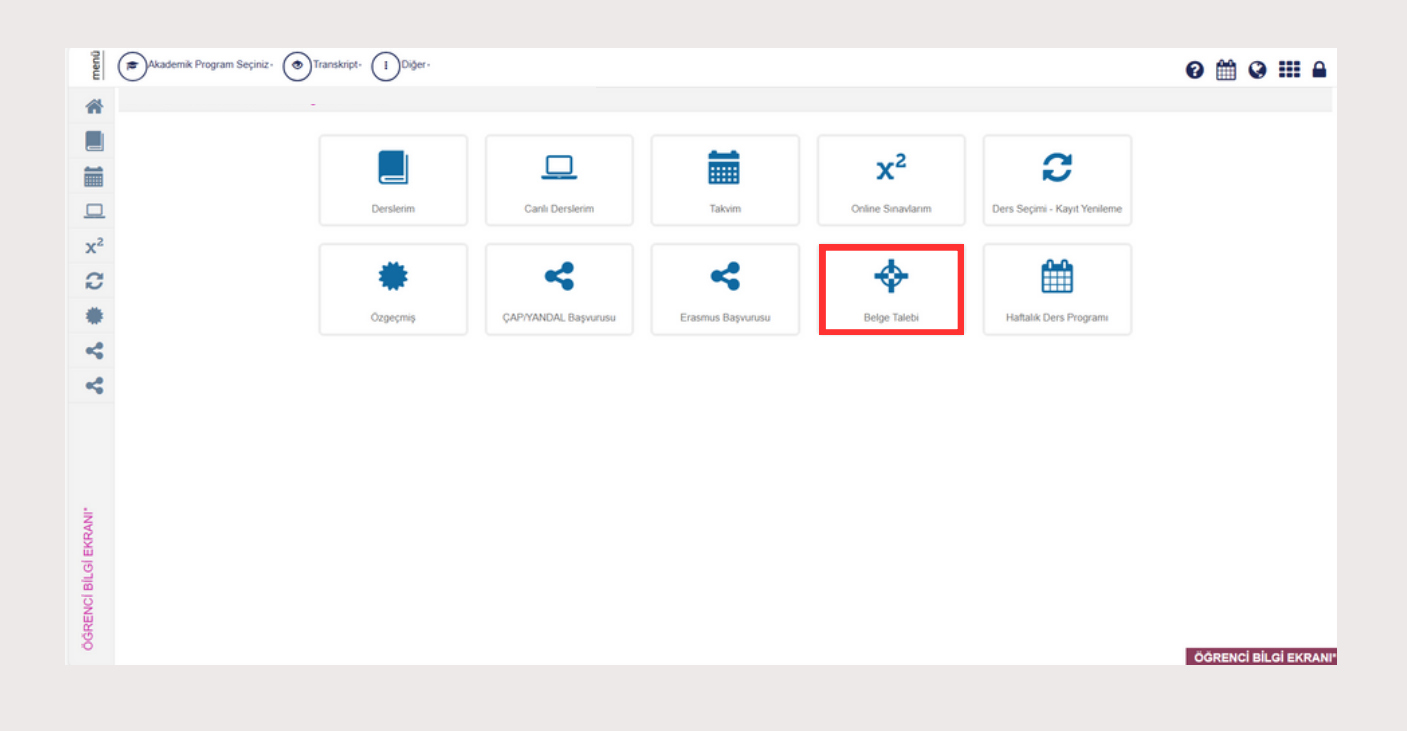

#### <span id="page-7-0"></span>**6- SONUÇ**

Değerli öğrencimiz,

Üniversitemiz senatosunca kabul edilen "Yalova Üniversitesi Sosyal Transkript Yönergesi"nde ifade edildiği üzere, sosyal transkript sistemine aşağıda yer alan türdeki etkinlikler işlenebilecektir:

- Öğrenci kulüp ve organizasyonları tarafından yapılan etkinlikler
- Topluma yönelik çalışmalar
- Ulusal ve uluslararası düzeylerde kazanılan derece ve ödülleri
- Bilimsel etkinlikler
- Kültürel, sanatsal ve sportif etkinlikler
- Gönüllülük dersi kapsamındaki çalışmalar
- Değerlendirme komisyonu tarafından onaylanmış diğer sosyal ve kültürel etkinlikler

Sürece dair daha detaylı bilgi edinmek isteyen öğrencilerimiz "Yalova Üniversitesi Sosyal Transkript Yönergesi"ni inceleyebilirler.

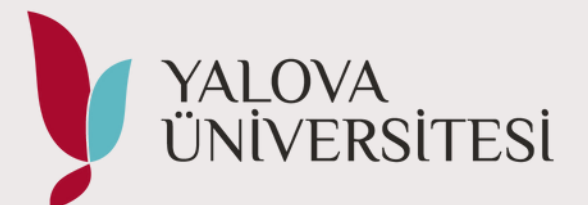

**Yalova Üniversitesi** 0226 815 50 00 Web [Sayfası](https://www.yalova.edu.tr/) [Instagram](https://www.instagram.com/universityyalova/) | [Facebook](https://www.facebook.com/universityalova) [Twitter](https://twitter.com/universityalova) | [YouTube](https://www.youtube.com/universityofyalova) bilgi@yalova.edu.tr